# <span id="page-0-0"></span>**Παρακολούθηση ραντεβού μέσω βίντεο**

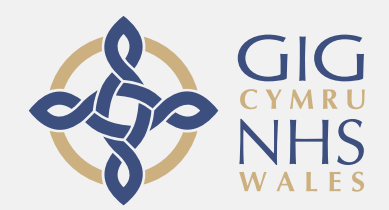

### **Οι βιντεοκλήσεις είναι βολικές και εύχρηστες**

Αντί να πάτε στο ραντεβού σας, θα εισέλθετε στον διαδικτυακό χώρο αναμονής, χρησιμοποιώντας τον παρακάτω σύνδεσμο.

Η υπηρεσία θα δει ότι έχετε φτάσει, και ένας πάροχος θα συμμετάσχει στην κλήση σας όταν είναι έτοιμος.

Δεν χρειάζεται να δημιουργήσετε λογαριασμό.

Οι βιντεοκλήσεις είναι ασφαλείς και το απόρρητό σας προστατεύεται.

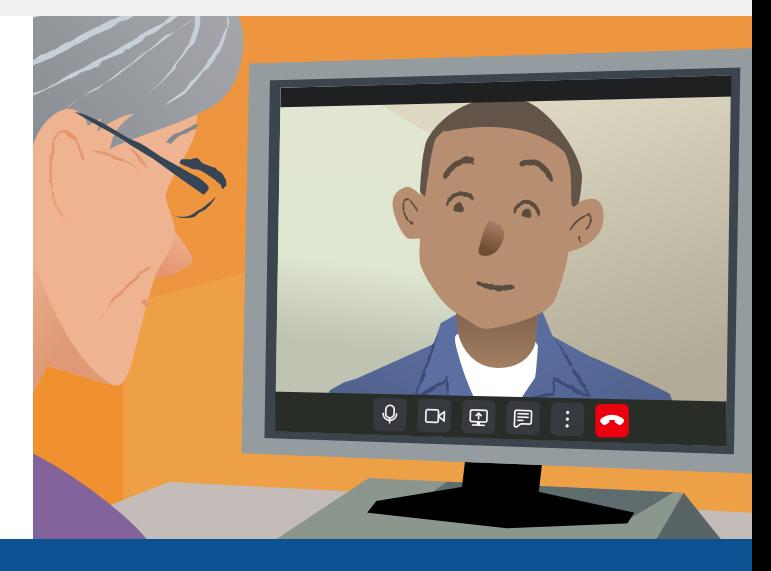

# **Πώς μπορώ να παρακολουθήσω το ραντεβού μου στο βίντεο;**

### **Πηγαίνετε στο:**

# **Τι χρειάζομαι για να πραγματοποιήσω μια βιντεοκλήση;**

**Μια συσκευή** για να γίνει η βιντεοκλήση, όπως κινητό smartphone, tablet, ή υπολογιστή με κάμερα και ηχείο (συχνά ενσωματωμένο σε φορητούς υπολογηστές).

**Μια αξιόπιστη σύνδεση στο διαδίκτυο** (ενσύρματο, wifi, ή δεδομένα κινητής τηλεφωνίας). Εάν μπορείτε να δείτε βίντεο στο διαδίκτυο, θα πρέπει να μπορείτε να πραγματοποιήσετε βιντεοκλήση.

**Έναν ιδιωτικό, καλά φωτισμένο χώρο** για τη διαβούλευσή σας, όπου δεν θα ενοχληθείτε.

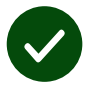

Χρησιμοποιήστε την πιο πρόσφατη έκδοση του **Chrome**, του **Safari** ή του **Edge** για καλύτερη απόδοση κλήσεων βίντεο.

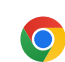

**Google Chrome** Windows, Android, macOS

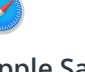

**Apple Safari** macOS, iOS, iPadOS

**Microsoft Edge** Windows

 $\mathbf{\Omega}$ 

# <span id="page-1-0"></span>**Τι πρέπει να ξέρω;**

#### **Είναι ασφαλές / εμπιστευτικό;**

Έχετε τη δική σας ιδιωτική αίθουσα βίντεο που μόνο εξουσιοδοτημένοι πάροχοι μπορούν να εισέλθουν.

Οι πληροφορίες που εισάγετε δεν αποθηκεύονται.

Οι κλήσεις δεν καταγράφονται.

### **Πόσο κοστίζει μια βιντεοκλήση;**

Η βιντεοκλήση είναι δωρεάν εκτός από τη χρήση του διαδικτύου σας.

**Υπόδειξη!** Εάν μπορείτε, συνδεθείτε σε ένα δίκτυο WiFi για αποφυγή χρήσης δεδομένων κινητής τηλεφωνίας σας.

### **Πόσα δεδομένα διαδικτύου θα χρησιμοποιήσω;**

Η κλήση βίντεο δεν χρησιμοποιεί δεδομένα ενόσω περιμένετε να συνδεθεί κάποιος μαζί σας.

Μετά τη σύνδεση της κλήσης, χρησιμοποιεί παρόμοια ποσότητα δεδομένων με το Skype® ή το FaceTime®.

### **Πώς μπορώ να πραγματοποιήσω τη βιντεοκλήση μου;**

**1.** Ανοίξτε το πρόγραμμα περιήγησης ιστού και πληκτρολογήστε τη διεύθυνση ιστού της υπηρεσίας στη γραμμή διευθύνσεων (όχι στο κουτί αναζητησης).

**2.** Όταν είστε έτοιμοι:

**•** Πατήστε **Start Video call**, ή

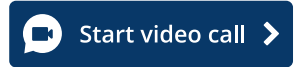

**•** Πατήστε **Enter Waiting** 

**Enter Waiting Area** 

**3.** Εάν σας ζητηθεί, επιτρέψτε στο πρόγραμμα περιήγησής σας πρόσβαση στην κάμερά σας και στο μικρόφωνο.

**4.** Εισάγετε τα στοιχεία σας και πατήστε το κουτί για να αποδεχτείτε τους Όρους και Προϋποθέσεις.

**5.** Για να τερματίσετε την κλήση, πατήστε **Leave**.

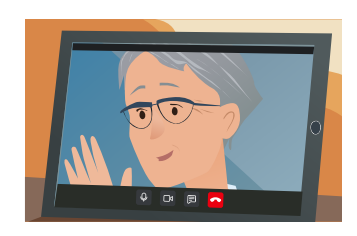

**Πρόταση!** Για να διορθώσετε κοινά προβλήματα, φορτώστε ξανά τη σελίδα στο πρόγραμμα περιήγησής σας.

**Υπόδειξη!** Πραγματοποιήστε μια δοκιμαστική κλήση πριν το ραντεβού σας για να ελέγξετε την κατάστασή σας.

**1.** Πατήστε **Test call**:

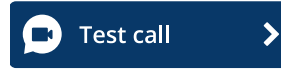

**2.** Εάν σας ζητηθεί, επιτρέψτε στο πρόγραμμα περιήγησής σας πρόσβαση στην κάμερά σας και στο μικρόφωνο.

Το σύστημα θα ελέγξει ότι εσείς τα έχετε όλα έτοιμα (διαδίκτυο, ηχείο, μικρόφωνο και βίντεο).

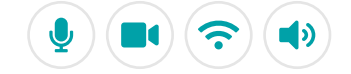

## **Τι πρέπει να κάνω αν Κάτι δεν λειτουργεί;**

Επίσκεψη [https://wales.nhs.attendanywhere.com/troubleshooting](https://consult.attendanywhere.com/troubleshooting)

### **Περισσότερες πληροφορίες**

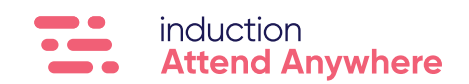